# Dispatcher-Assisted CPR User Guide

Cardiac Arrest Registry to Enhance Survival (CARES)

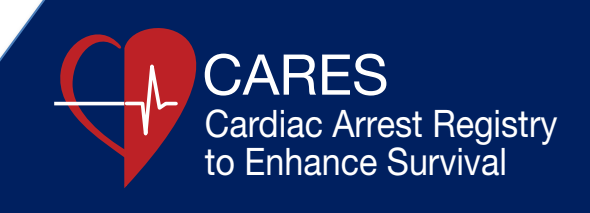

# **Entering Dispatcher Assisted-CPR Data as an EMS Agency User**

Please contact your CARES representative to request that the Dispatcher-Assisted CPR (DA-CPR) module be activated for your agency. To enter data, log in to the CARES website with your unique username and password.

Once the module has been activated, the DA-CPR section is accessed by clicking on "Add New" under the "eCARES" tab. If your EMS Agency uses ePCR upload, use "CARES Search" to select a date range to manually enter dispatch data. Please see the "Searching" section of this document for additional information.

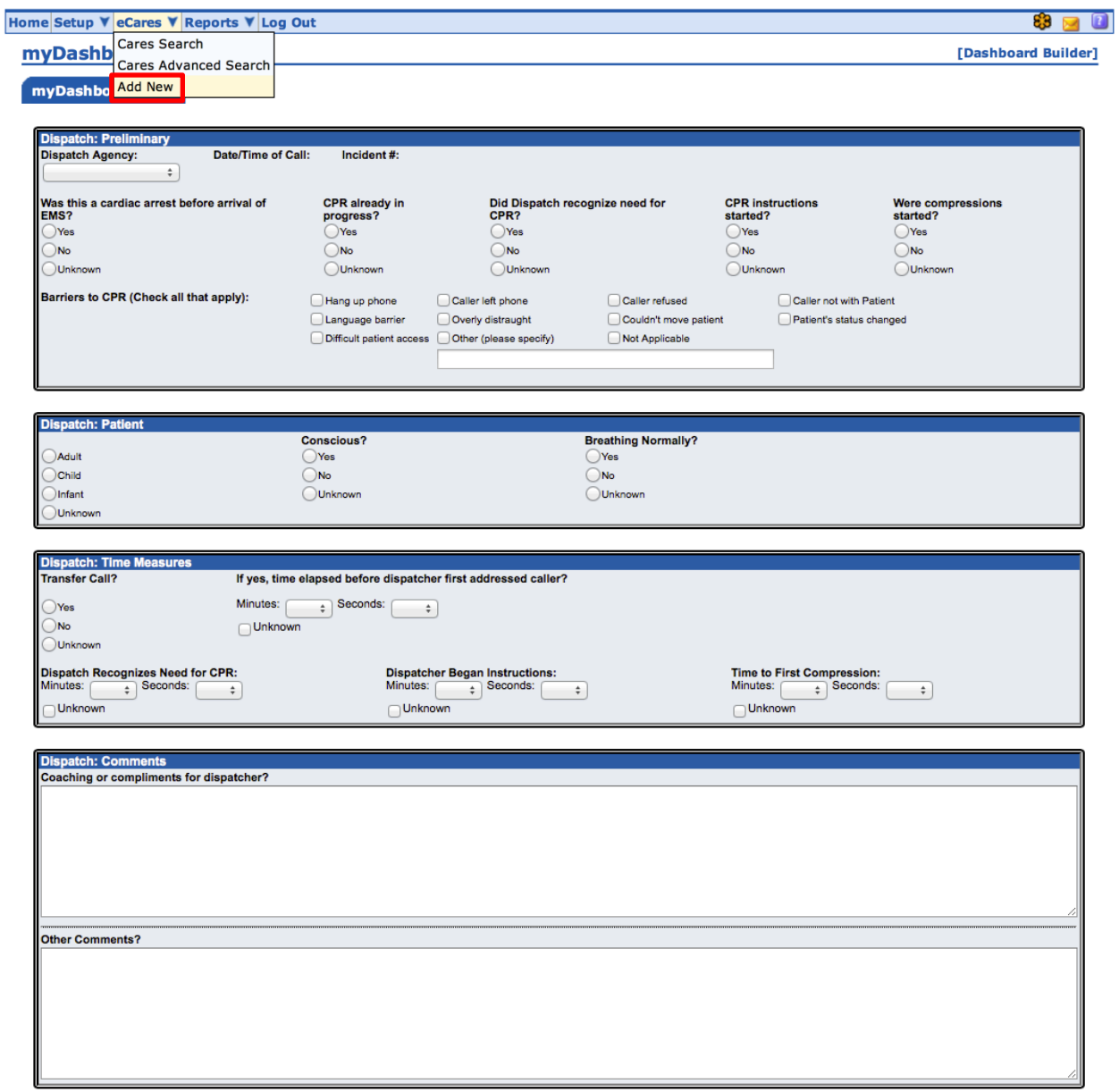

**Save Dispatch** 

The DA-CPR section is located at bottom of the CARES form, below the required and supplemental CARES questions. Please refer to the CARES DA-CPR Data Dictionary for data definitions and coding examples. After you have completed the form, click the "Save Dispatch" button at the end of the module section.

## **DA-CPR User Setup**

Any CARES EMS agency user that has System Administrator privileges may enter dispatch data for this module. If an external contact at a dispatch center will be entering DA-CPR data for an EMS agency, your CARES Coordinator can set up a "Dispatch Only" user account. Please contact your CARES representative to setup a "Dispatch Multi-Agency User" account for a contact entering dispatch data for multiple EMS agencies.

Lastly, if a new dispatch agency needs to be added to the "Dispatch Agency" pull-down menu, please contact your CARES Coordinator so that they can customize your choices for this field.

#### **Searching**

Dispatch data can be accessed via the CARES Search page. The search page is found under the "eCARES" tab in the blue header bar. The user may search by date of arrest, Incident #, or other applicable CARES field(s). Once a date range has been selected, click "Search" in the upper left-hand side of the page.

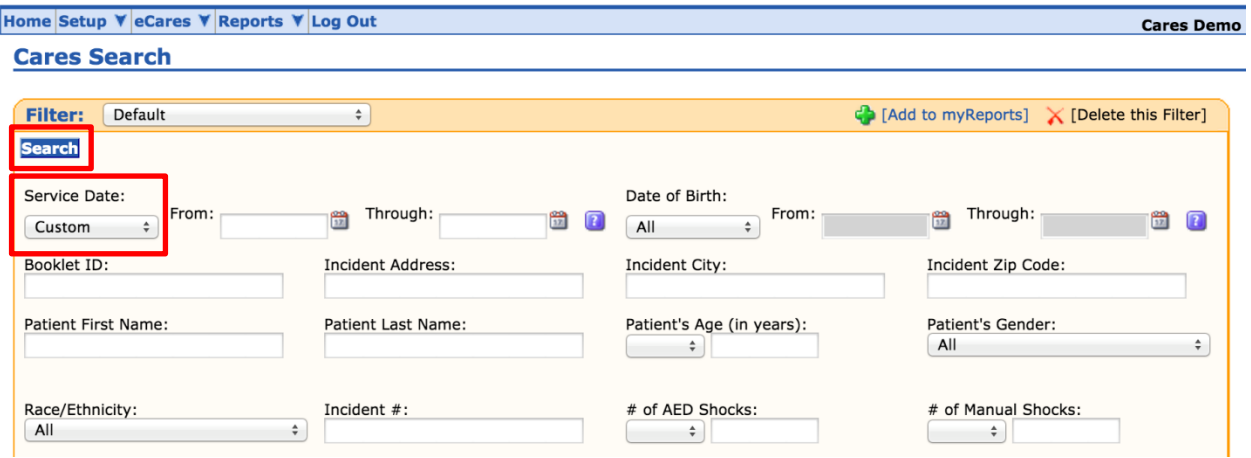

The Search Results page includes an "Add Dispatch" column. A green plus sign in this column indicates that no DA-CPR data has been entered for a record. Click on the green plus sign to add dispatch data. Once dispatch data is entered into the form, the plus sign disappears.

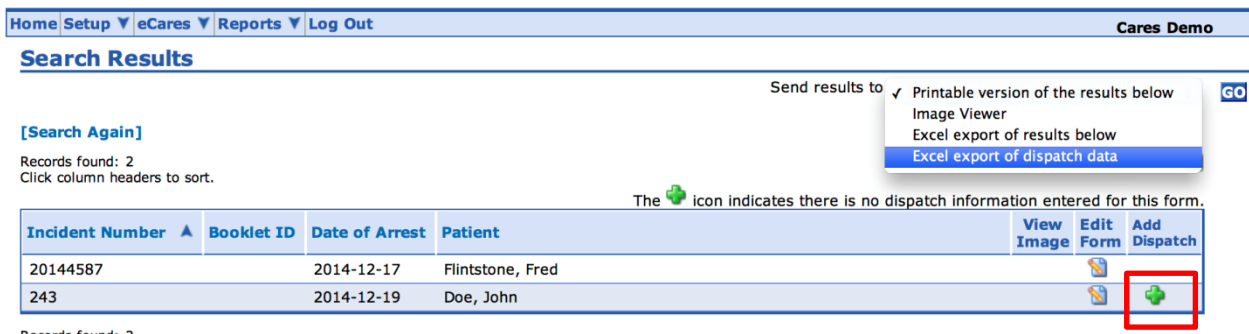

Records found: 2

**NOTE**: The dispatch form is not applicable in the following scenarios:

- Arrest Etiology = Trauma
- Resuscitation not attempted by 911 Responder
- Arrest witnessed by 911 Responder
- Location Type = Nursing Home or Healthcare Facility

Therefore, the green plus sign will not appear if any of these criteria are met.

# **Exporting Data**

DA-CPR data is exportable into Microsoft Excel. Select "Excel export of dispatch data" from the "Send results to" pull-down menu and select "Go". Please ensure that your browser's pop-up blocker is turned off.

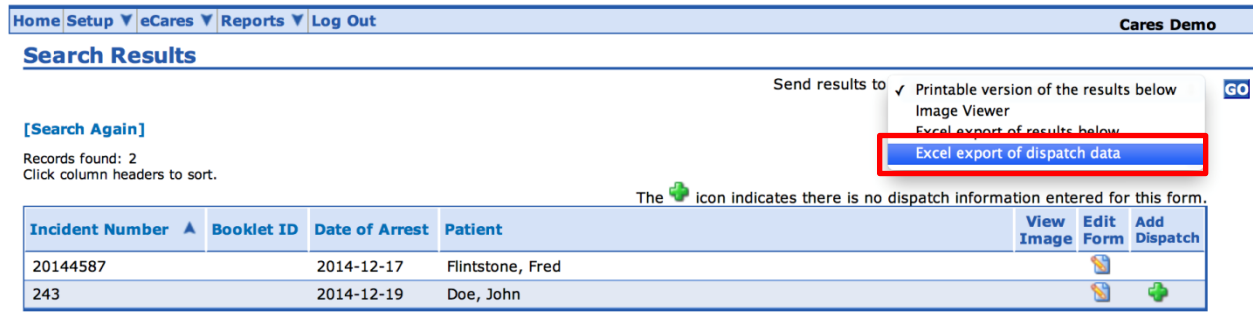

Records found: 2

## **Entering DA-CPR Data as a Dispatch Multi-Agency User**

Once a multi-agency user logs in to the CARES website, they can access their agency list from the main page by using the pull-down menu in the upper right-hand corner. The user should select the EMS agency they are entering DA-CPR data for and then click Emulate.

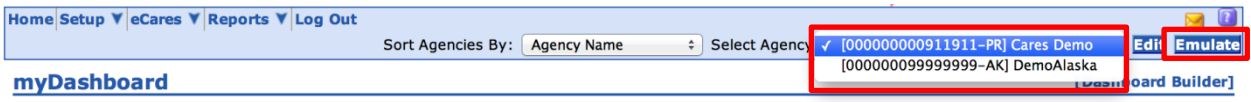

Once the EMS agency is emulated, the user can access records using the "CARES Search" page and then clicking the green "Add Dispatch" plus sign icon.